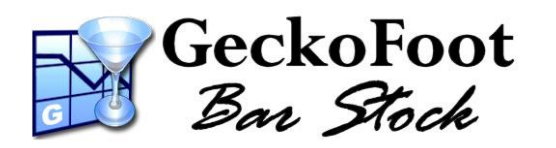

# **Getting Started**

## **with Ohaus Scout Pro Scales**

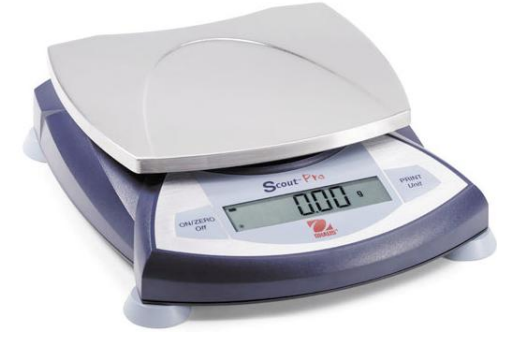

#### **Preparation**

Ensure you have both the Ohaus Scout Pro scales and the USB or RS232 connector which is ordered and packed separately. Connect the connection lead to the underside of the scales and install driver software as per instructions included with the cable. Keep this CD handy as you may need to re‐install drivers if you change USB ports or after a Windows Update.

USB or RS232 reporting is enabled automatically. Press **PRINT** on the scales to turn on and off reporting while connected. Refer to scales manual for complete operating instructions.

#### **Installing BarStock Software**

Install GeckoFoot BarStock via www.bar-stock/install or from the Installation Disk following on screen instructions. Start BarStock and enter your Licensee Name and License Key as printed on your License Certificate, Invoice or Registration E‐mail. Enter a new PIN number for the Admin account (e.g. 1234). Click 'Log me on Automatically' if you do not need different accounts.

#### **Scale Status**

In the status bar of the main barstock window there is status entry for scales:

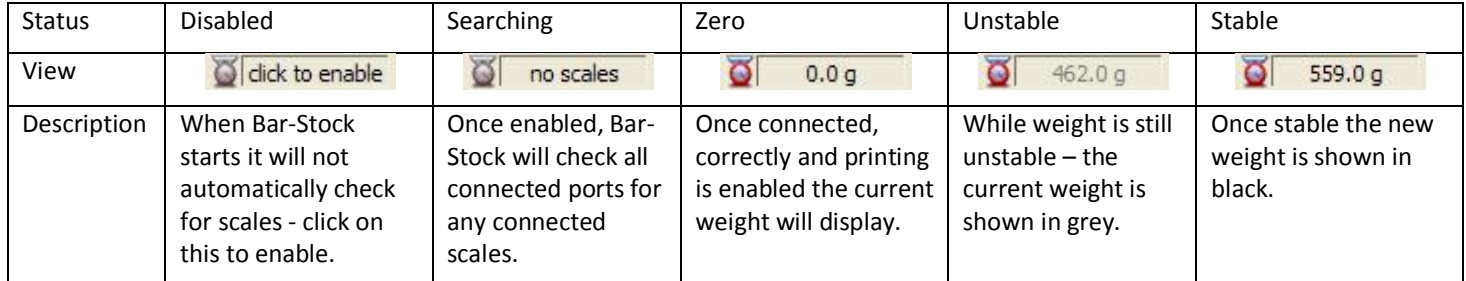

Note you must click the status text to enable the scales when you first start Bar‐Stock.

### **Data Entry with Automatic Weighing**

Automatic Weighing occurs on the Stock Readings form.

When scales are detected, an icon, checkbox and current weight appears on this form.

When the check box is checked (default) if you place a bottle on the scales and scan or select a product, a new reading for that product will automatically be added without needing to type or click anything.

When this mode is enabled a message is displayed at the bottom of the form to indicate success or failure:

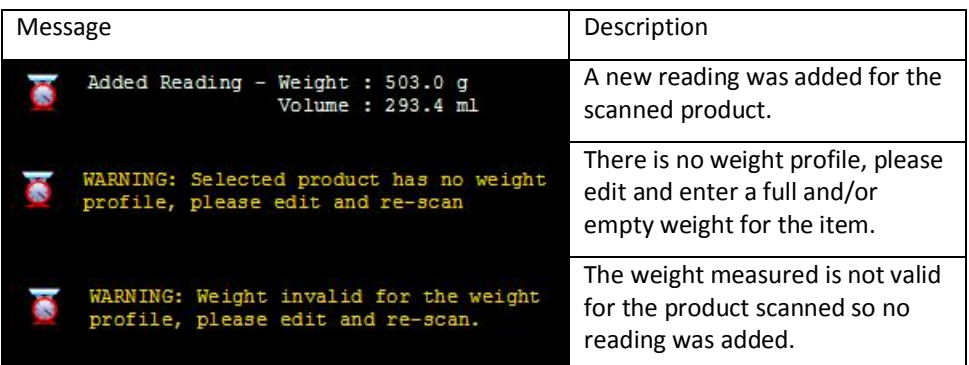

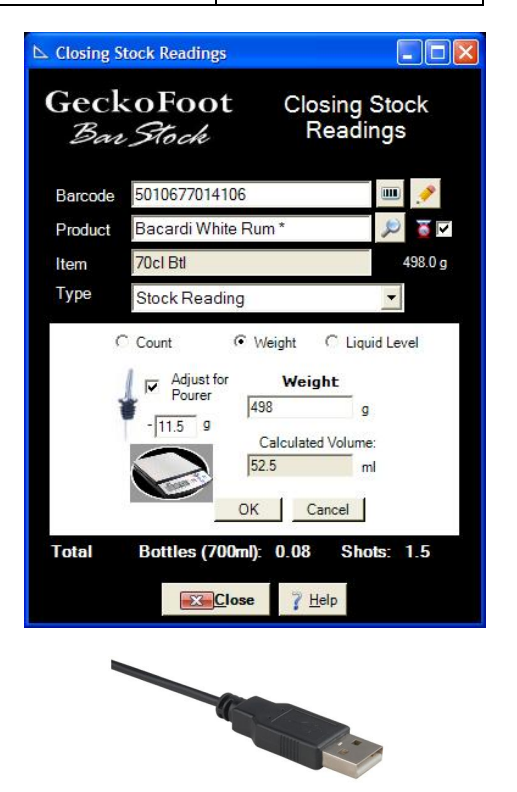